## **Opcije spremanja snimke na vlastiti disk:**

# **PREKO RAČUNALA**

**1.** Prenijeti (uploadati) datoteku na **Google Disk** – **Moj Disk** – **Prijenos datoteka**

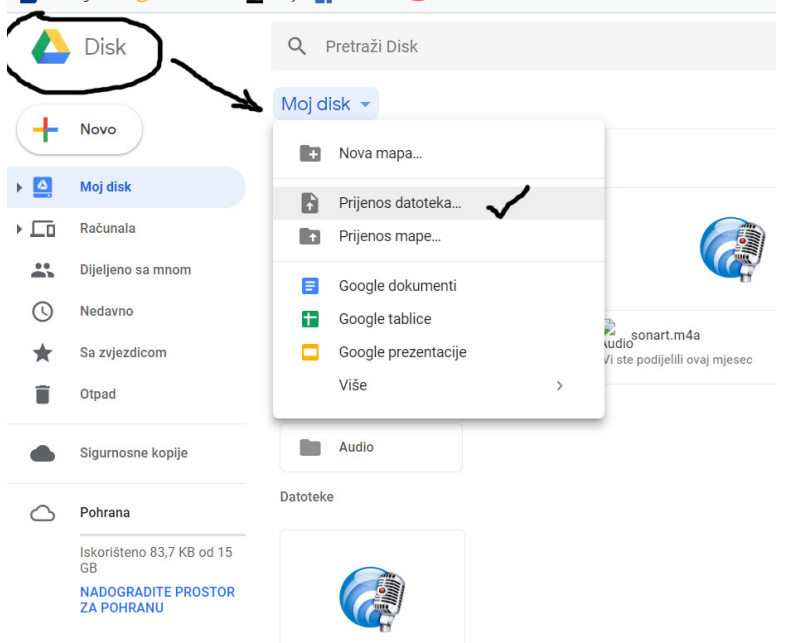

**2.** Desni klik mišem na ikonu snimke – *Dohvati vezu koja se može dijeliti*

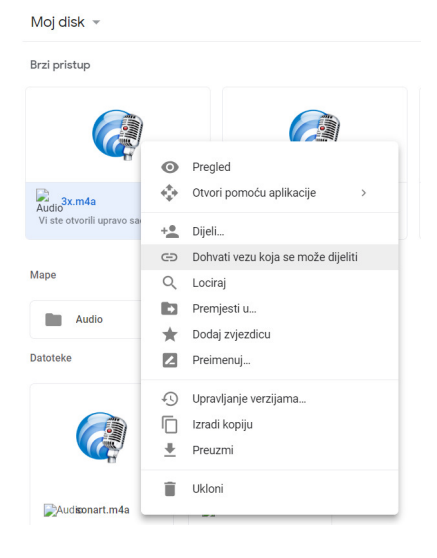

**3.** Mora biti uključeno *Dijeljenje veze uključeno* i *Svatko s vezom može pregledavati*

**Ako nije**, ići niže na *Postavke dijeljenja* 

Moj disk  $\sim$ 

Brzi pristup

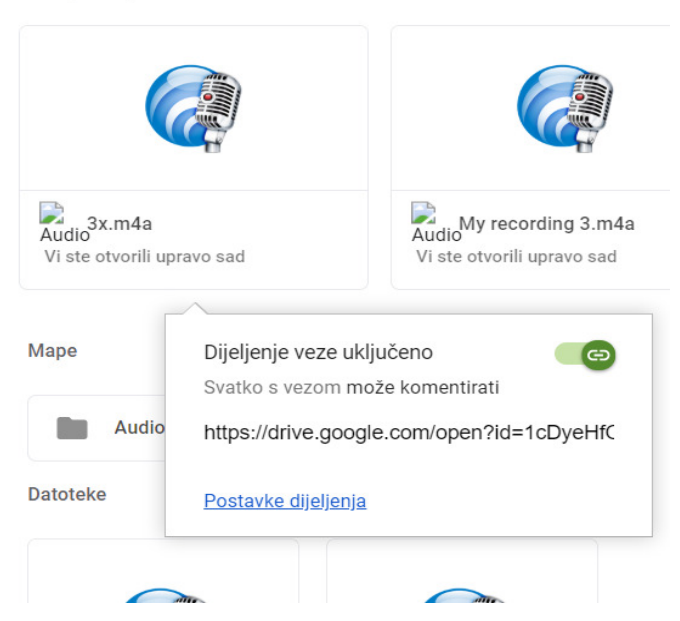

Mora biti uključena opcija *Svatko s vezom može pregledavati* kako bi se skeniranjem qr koda čuo zvuk

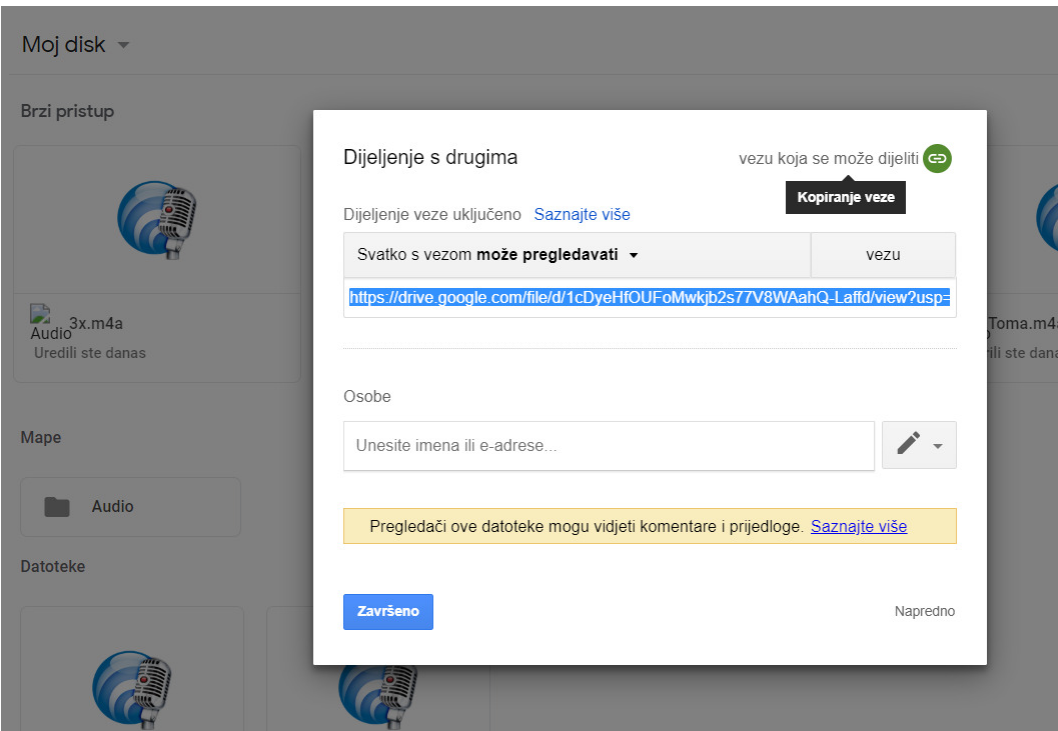

**4.** Kopirati link ispod toga i poslati ga nama na avantim.studio@gmail.com

**Važno**: snimka se ne smije izbrisati s Diska jer onda neće biti moguće čuti ju putem QR koda! Za čitanje QR koda skinuti aplikaciju (npr. LightningQR)

### **PREKO ANDROID TELEFONA**

**1.** U *Easy Voice Recorder* aplikaciji otvoriti *Listen* opciju i kliknuti na željenu snimku

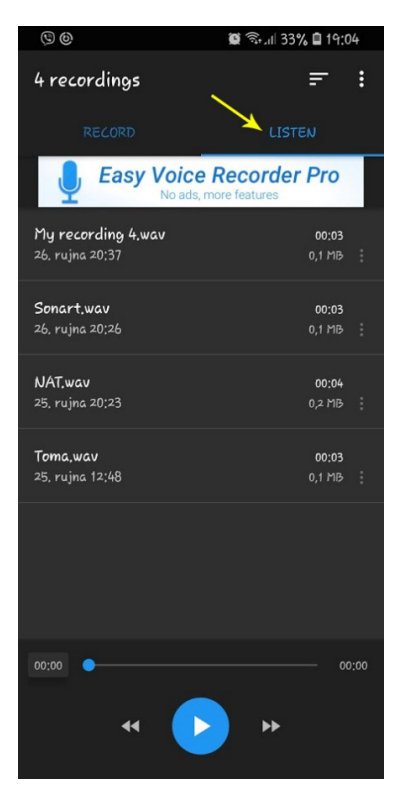

**2.** Opcija *Dijeljenje*, ako ne prikazuje *Spremi na Disk*, odabrati *Prikaži sve* 

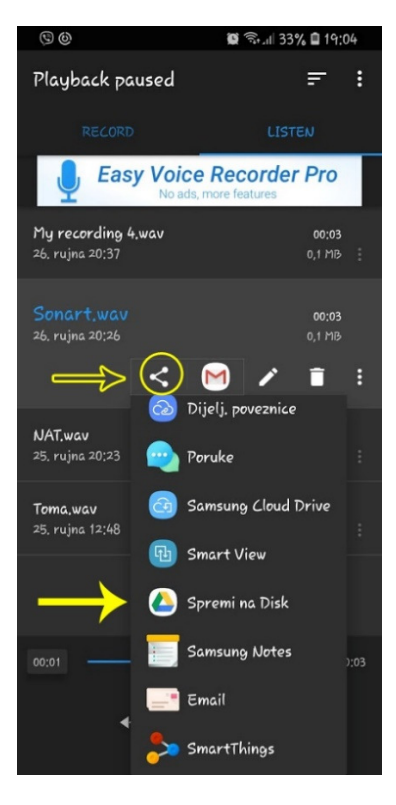

#### **3.** Ući u *Disk* i pritisnuti (ne samo kratko tapnuti) odabranu snimku dok se ne pojavi padajući izbornik.

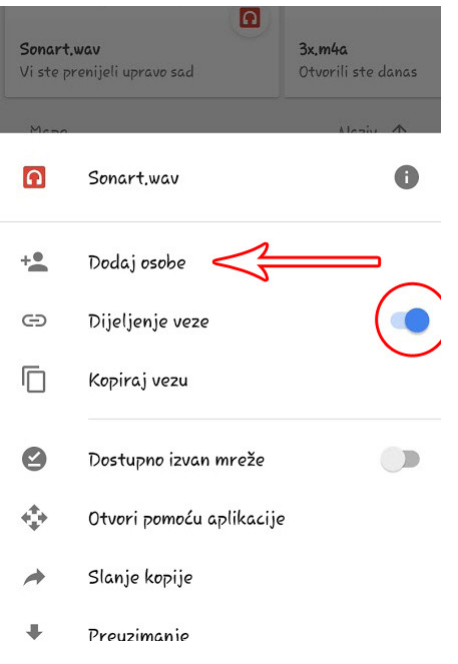

*Dijeljenje veze* mora biti uključeno.

Nakon toga odabrati *Dodaj osobe.* 

#### **4.** Odabrati zelenu ikonu/link

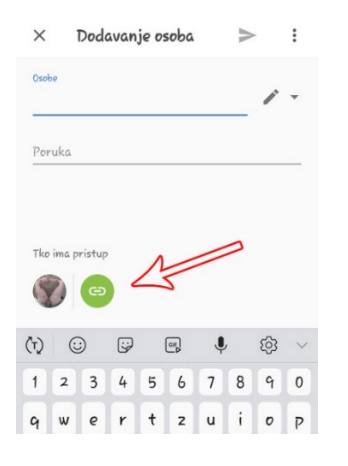

#### **5.** *Dijeljenje veze uključeno*, odabrati *Može pregledati*

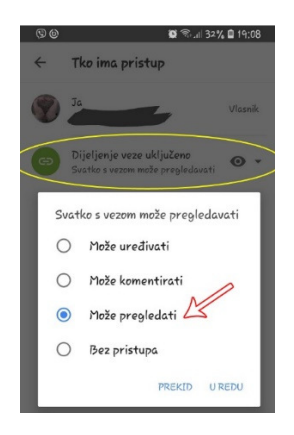

**6.** Opet ući u *Disk* i pritisnuti (ne samo kratko tapnuti) odabranu snimku dok se ne pojavi padajući izbornik. *Kopiraj vezu*/link i poslati nama

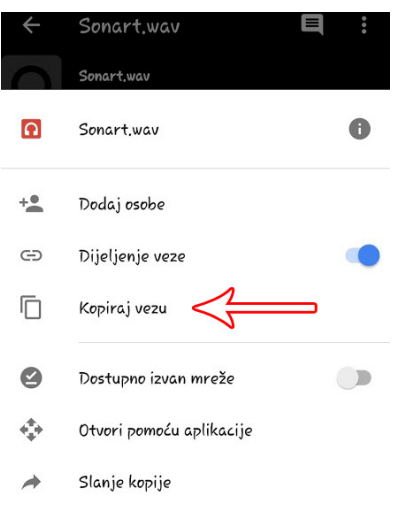

### **PREKO IPHONEA**

- 1. *Diktafon*, otvoriti snimku
- 2. Kliknuti na **…** *Dijeli*, odabrati *Disk*

Nastaviti dalje korake sve kao s Androidom